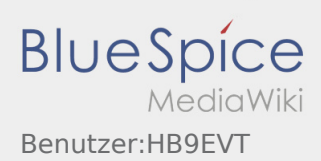

# Benutzer:HB9EVT

#### **eMail: <rufzeichen>@uska.ch**

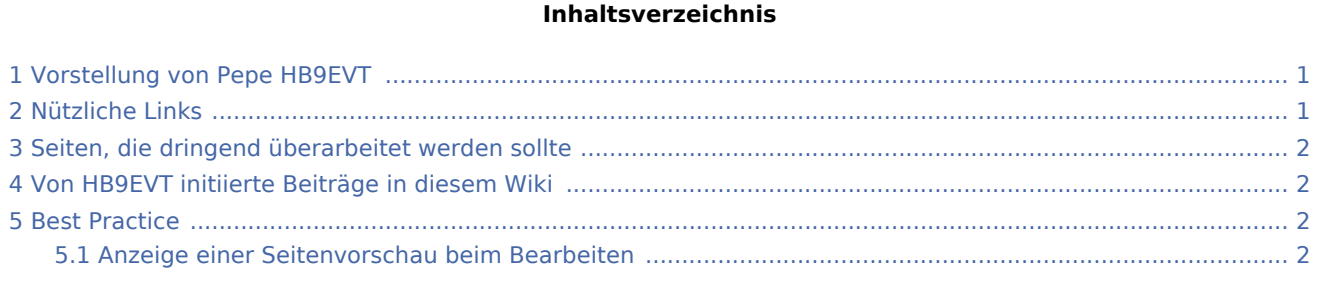

## <span id="page-0-0"></span>Vorstellung von Pepe HB9EVT

wohnhaft im Berner Oberland (Schweiz)

[Radio Scout](https://wiki.oevsv.at/w/index.php?title=Radio_Scouting&action=view) (zu deutsch: ein funkender Pfadfinder)

Besonderen Spass habe ich an DX-Sprechfunkverbindungen, die mit kleiner Leistung und schlichten Antennen zustande gekommen sind.

Wenig begeistern können mich Betriebsarten, die nur aus Rapportaustausch bestehen und durch Rumklicken im [GUI](https://de.wikipedia.org/wiki/GUI) einer Software zustande kommen.

Seit vielen Jahren bin ich ein regelmässiger und begeisteter Teilnehmer beim [JOTA \(Jamboree on the air](https://wiki.oevsv.at/wiki/OTA-Aktivit%C3%A4ten#JOTA_-_Jamboree_On_The_Air)), ein jährlich, weltweit stattfindender Pfadfinderanlass, bei dem u.a. mittels Amateurfunk weltweite Kontakte hergestellt werden.

Mitglied bei:

- Verband "Union Schweizerischer Kurzwellen-Amateure" ([USKA\)](https://uska.ch)
- HB9JAM Fachgruppe "**Radio-** [und Internet-](https://risc.pbs.ch/)**Scouting**" des Verbands ["Pfadibewegung Schweiz"](https://pfadi.swiss/)
- HB9BIPI Verein ["Scoutnet Schweiz"](http://scoutnet.swiss/)
- HB9NFB Verein ["Notfunk Birs"](http://hb9nfb.ch/)

### <span id="page-0-1"></span>Nützliche Links

- **•** [Letzte Aktivitäten](https://wiki.oevsv.at/wiki/Letzte_Aktivit%C3%A4ten)
- [Hilfe:Hauptseite](https://wiki.oevsv.at/wiki/Hilfe:Hauptseite)
- [Spezial:Spezialseiten](https://wiki.oevsv.at/wiki/Spezial:Spezialseiten)
	- **Spezial: Neue Seiten**
	- **[Spezial:Letzte Änderungen](https://wiki.oevsv.at/wiki/Spezial:Letzte_%C3%84nderungen)** (Darstellung gemäss Einstellungen im eigenen Benutzer-Profil)
	- [Spezial:Kategorien](https://wiki.oevsv.at/wiki/Spezial:Kategorien) - [Kategorie:Vorlagen](https://wiki.oevsv.at/wiki/Kategorie:Vorlagen)
	- [Spezial:Weiterleitungen](https://wiki.oevsv.at/wiki/Spezial:Weiterleitungen)
	- [Spezial:Beliebteste Seiten](https://wiki.oevsv.at/wiki/Spezial:Beliebteste_Seiten) (zugleich eine Übersicht aller Artikel
	- **Spezial: Verwaiste Seiten**

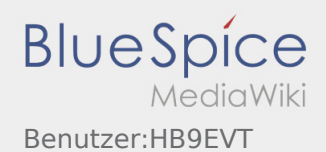

**Spezial: Aktive Benutzer** 

### <span id="page-1-0"></span>Seiten, die dringend überarbeitet werden sollte

Sollte **dir** (oder mir) mal langweilig werden, dann wäre es sinnvoll, sich diesen veralteten Seiten mal anzunehmen:

- Seite "[QTH-Locator"](https://wiki.oevsv.at/wiki/QTH-Locator): Die Seite ist ein Plagiat (Abschrift) von Wikipedia. Sinnvoll wäre ein Artikel, der gezielter auf die Wissensbedürfnisse angehender oder frischgebackene OM eingeht.
- Seite "[Wiki Anleitung"](https://wiki.oevsv.at/wiki/Wiki_Anleitung): Seit Umstellung des ÖVSV-Wiki im Jahr 2021 auf ein Bluespice-Wikiformat sind verschiedene Angaben nicht mehr korrekt.

#### <span id="page-1-1"></span>Von HB9EVT initiierte Beiträge in diesem Wiki

[Bandplan](https://wiki.oevsv.at/wiki/Bandplan), [HAREC](https://wiki.oevsv.at/wiki/HAREC), [IARU,](https://wiki.oevsv.at/wiki/IARU) [OTA-Aktivitäten](https://wiki.oevsv.at/wiki/OTA-Aktivit%C3%A4ten)

#### <span id="page-1-2"></span>Best Practice

Tipps, die in der Hilfe (noch) nicht nachlesbar sind:

#### <span id="page-1-3"></span>**Anzeige einer Seitenvorschau beim Bearbeiten**

Bearbeitet man eine Seite und möchte vor dem Speichern sich die Seite als Vorschau anzeigen lassen (zur Kontrolle, ob alles so dargestellt wird, wie man sich das vorstellt), geht man wie folgt vor:

- 1. Oben im Formatierungsbalken auf das Bleistift-Symbol klicken und von "Visuelle Bearbeitung" auf "Quellentextbearbeitung" umstellen. **→** Die Darstellung der Seite ändert sich. Das kann bis zu einer Sekunde dauern. Sich dadurch nicht beirren lassen.
- 2. Rechts daneben aufs blaue Feld "Änderungen speichern..." klicken. Im erscheinenden Pulldown-Menu gibt es unten ein Feld "Vorschau zeigen". Dort draufklicken. **→** Die Vorschau wird angezeigt. Oben auf der Seite gibt es die zwei Felder "Bearbeitung fortsetzen" oder "Änderungen speichern".
- 3. Falls du die Bearbeitung fortsetzen möchtest: Auf "Bearbeitung fortsetzen" klicken und dann beim Bleistift-Symbol wieder die Darstellung auf "Visuelle Bearbeitung" zurückstellen (vgl. 1).
- 4. Falls du Speichern möchtest, trotzdem erst auf "Bearbeitung fortsetzen" klicken und dann erneut das blaue Feld "Änderugnen speichern..." wählen, damit du dort im Feld "Zusammenfassung" noch deklarieren kannst, was du geändert hast und erst dann speichern.